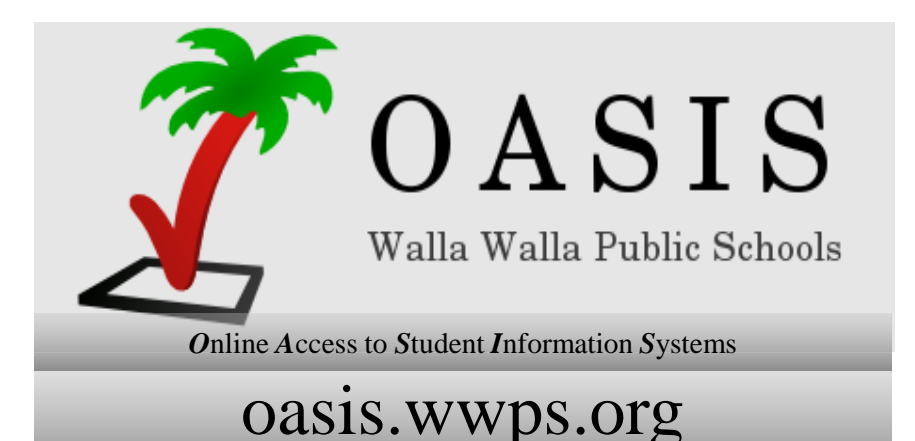

# OASIS USER'S GUIDE

## Walla Walla Public Schools **Online Access to Student Information Systems**

Revised 8/27/2019

 $\mathbf{1}$ 

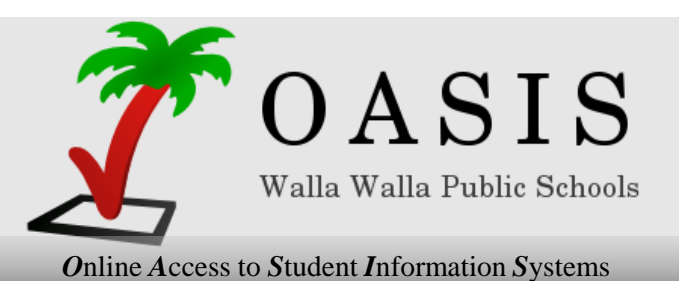

oasis.wwps.org

# The OASIS Login Screen

### oasis.wwps.org

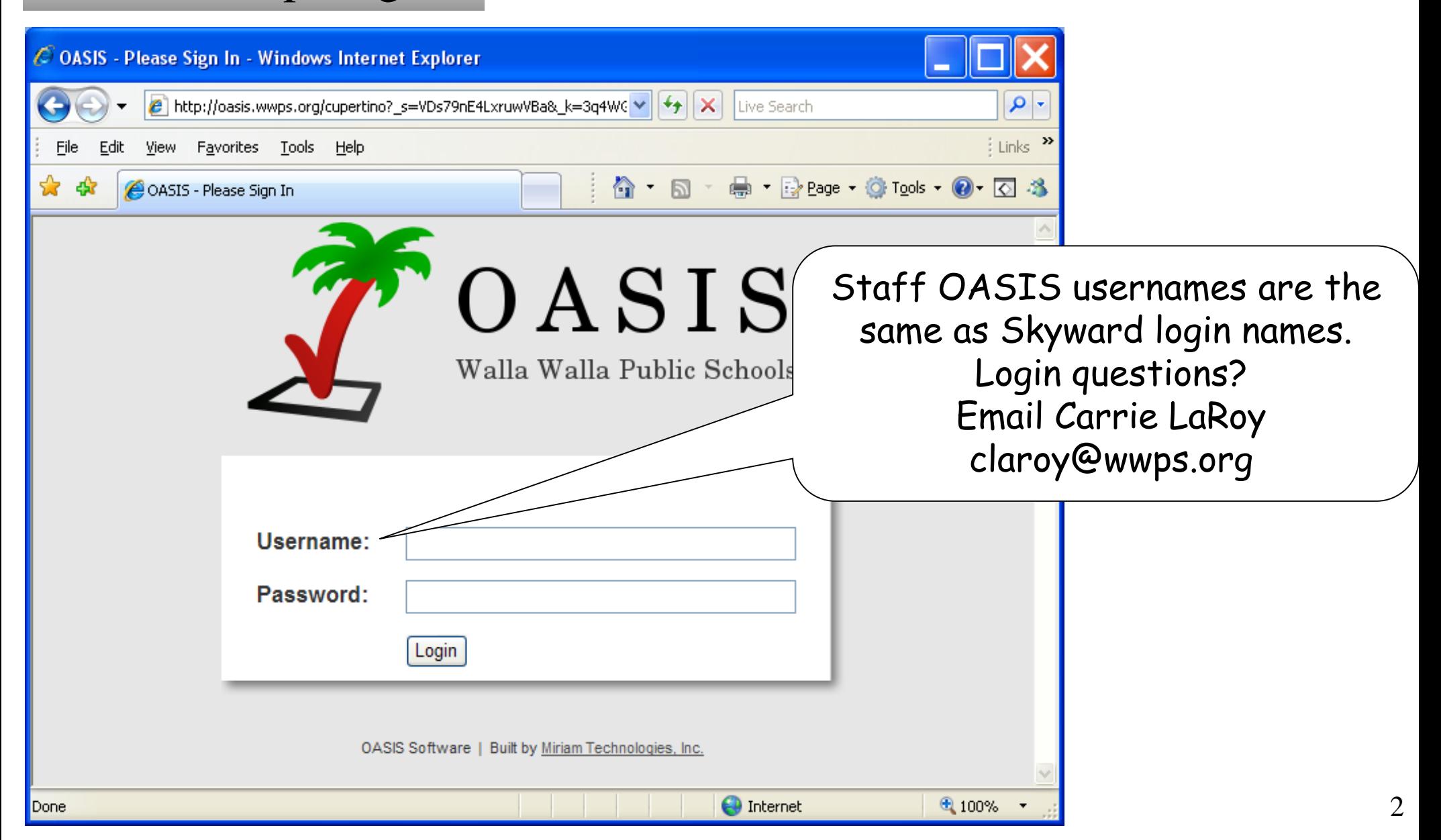

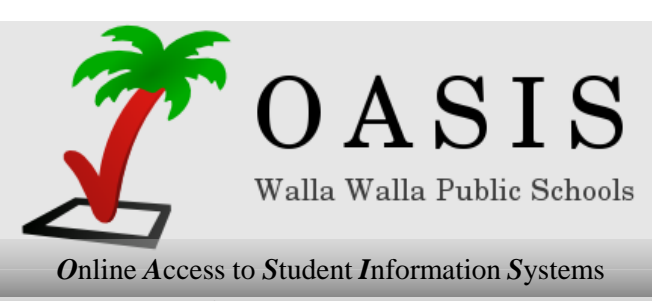

oasis.wwps.org

## **Teacher Page**

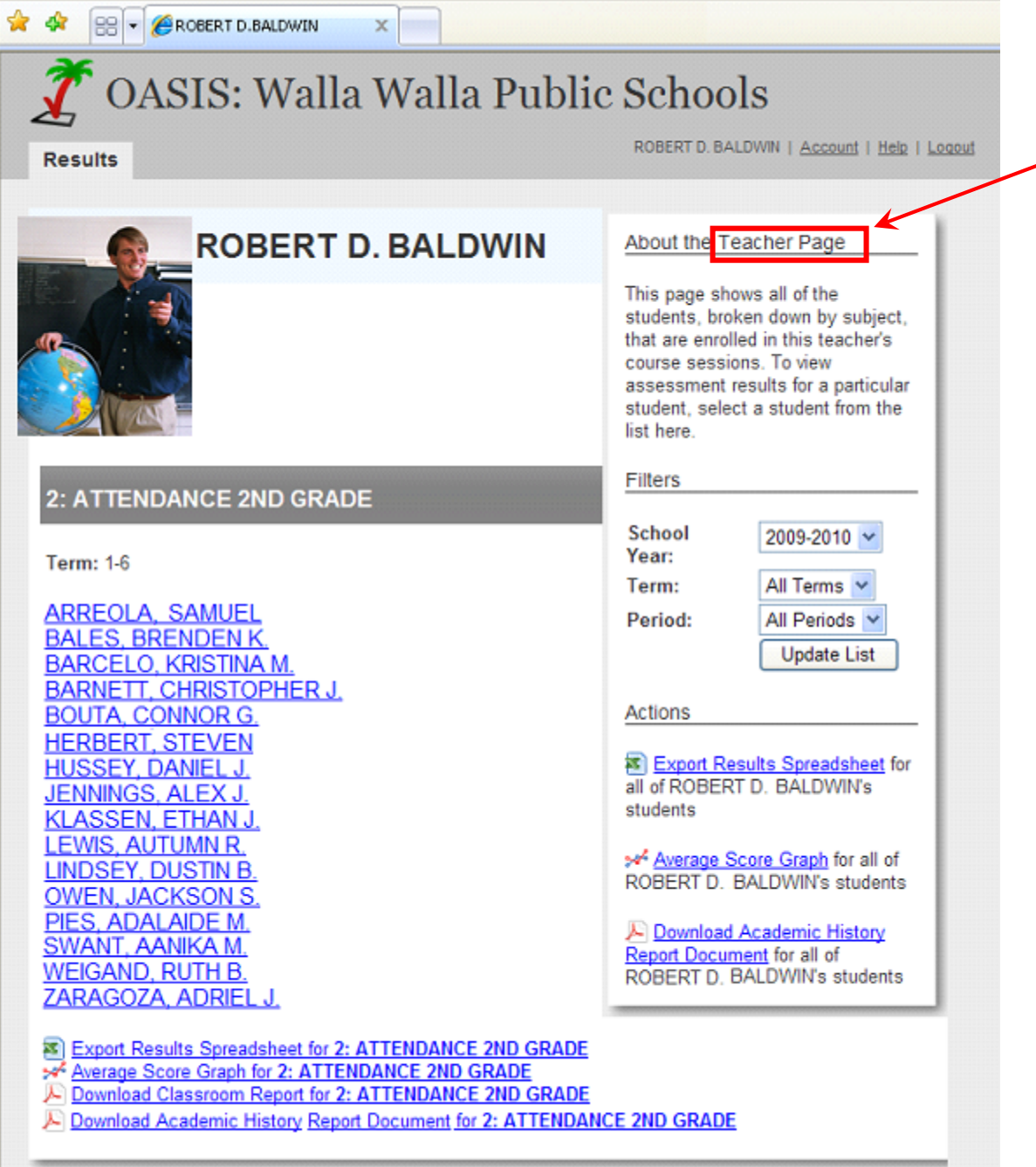

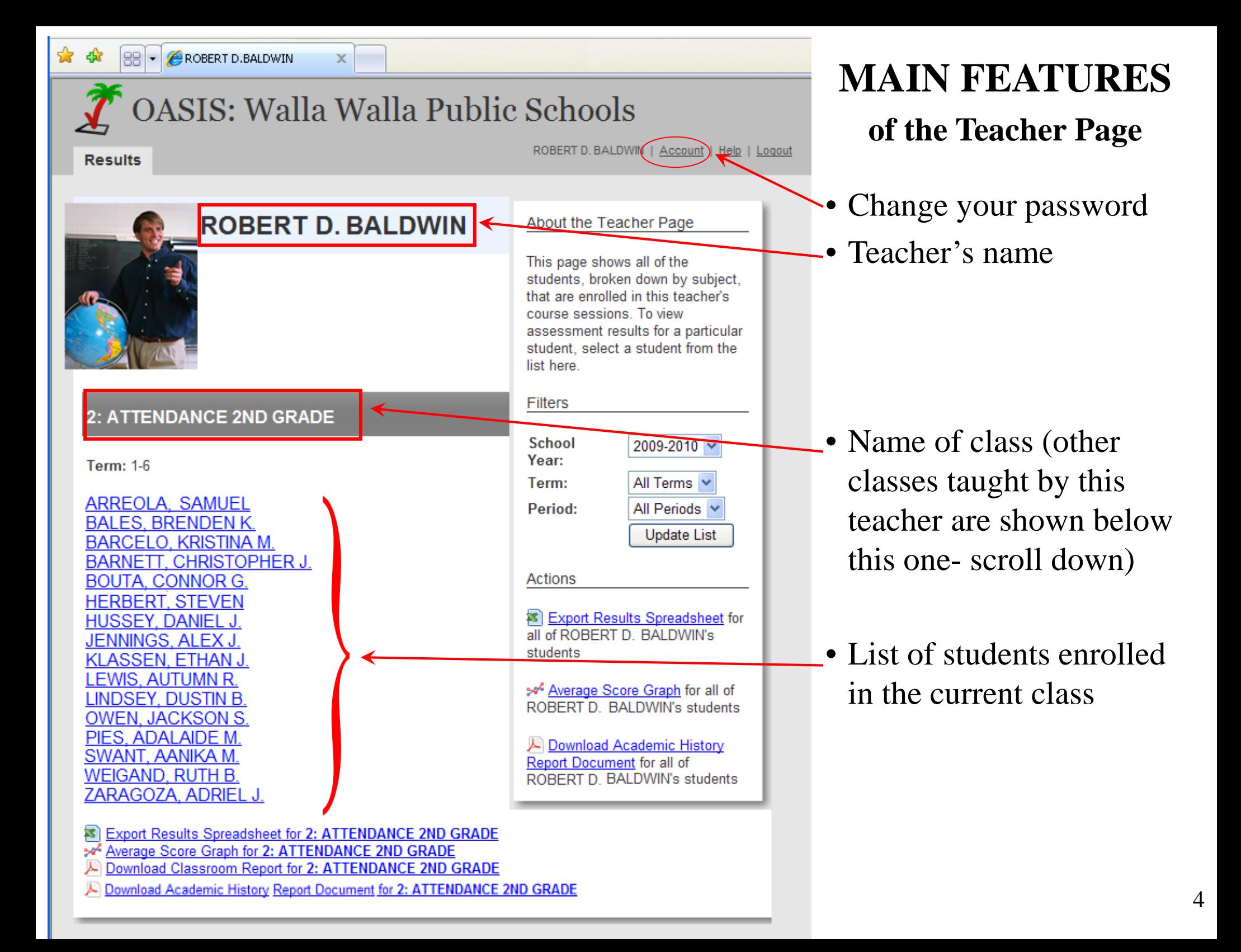

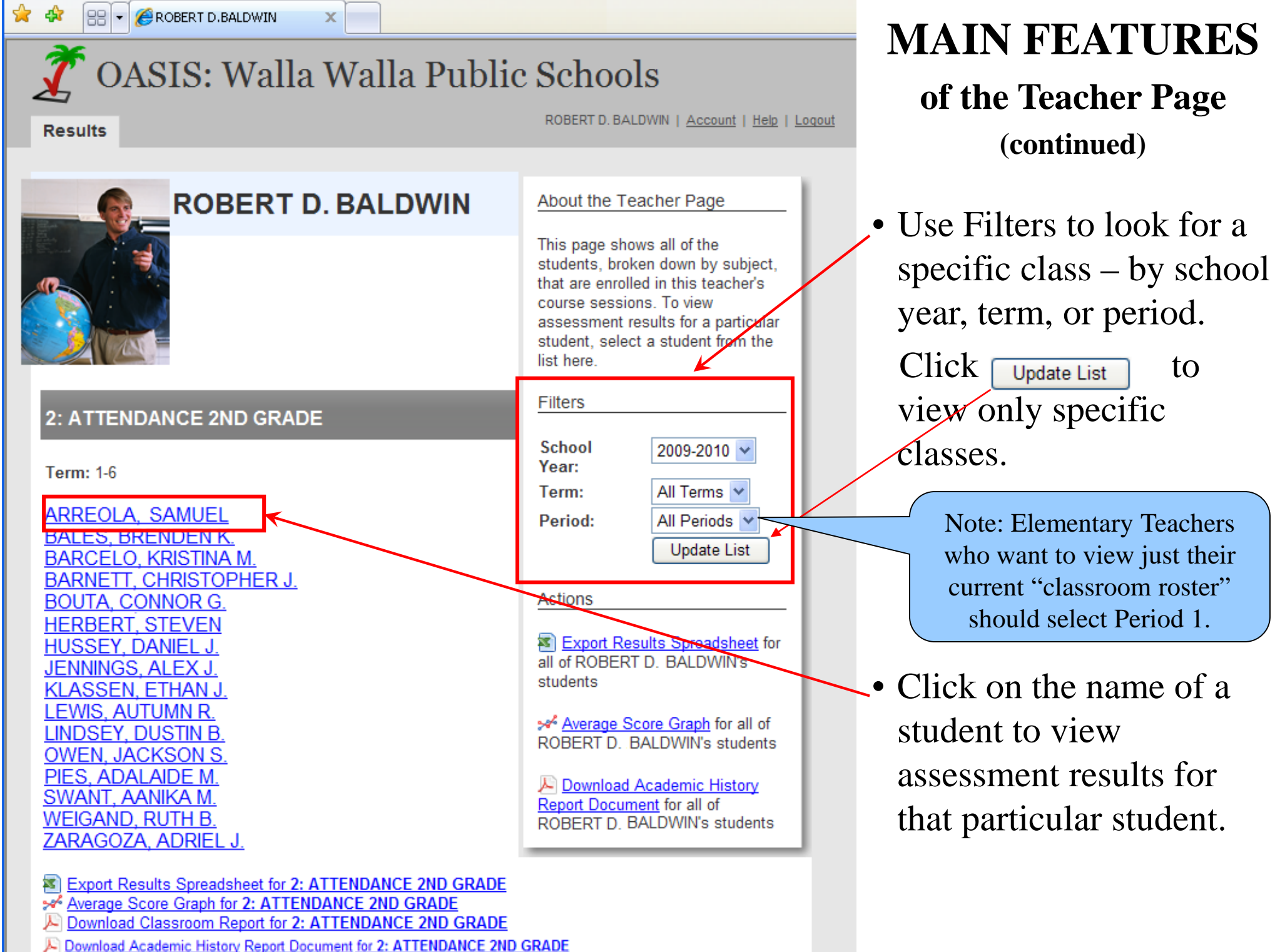

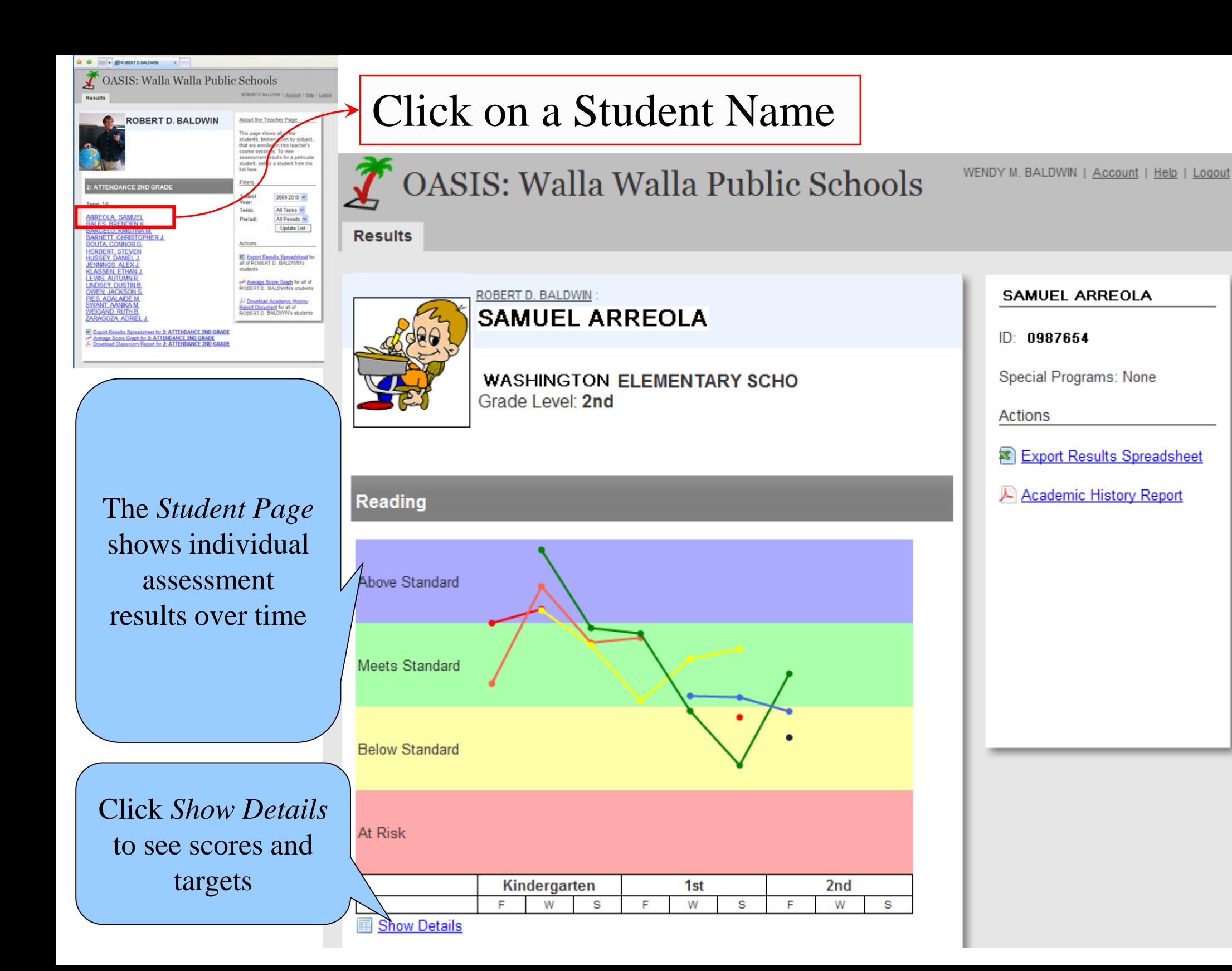

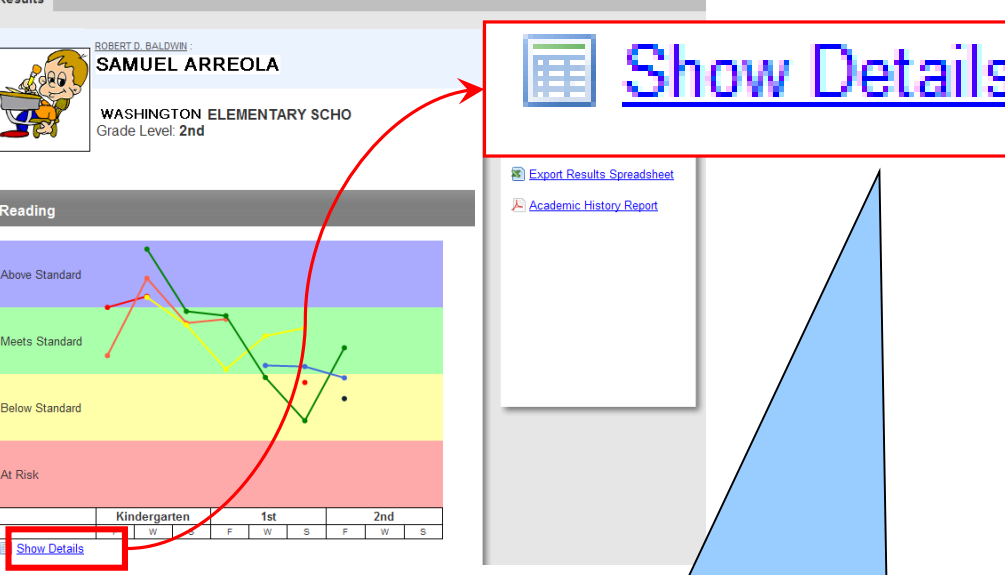

The *Show Details* will display the student scores for the assessments in the subject area selected. The target scores for the assessment at each grade level are also displayed.

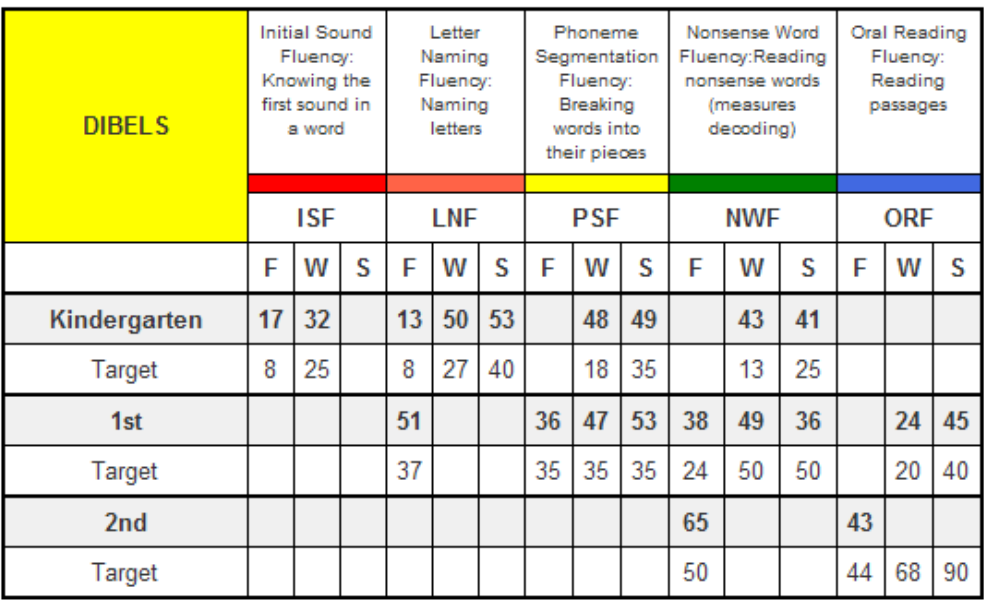

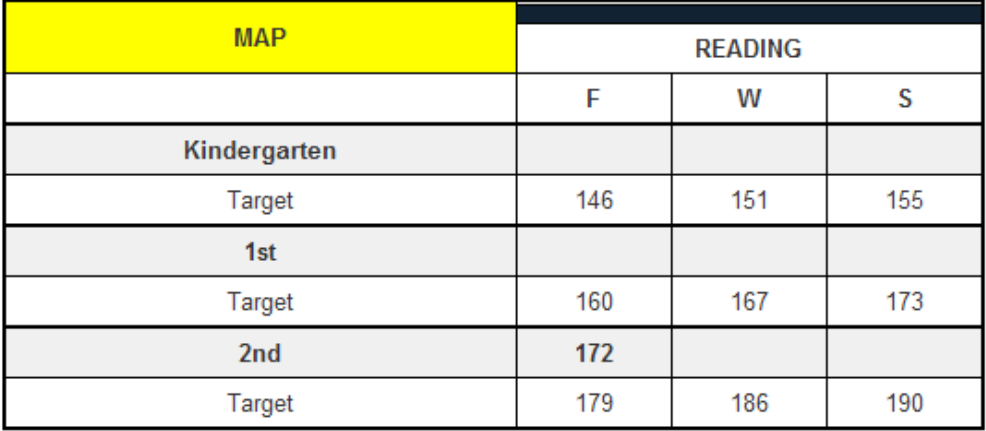

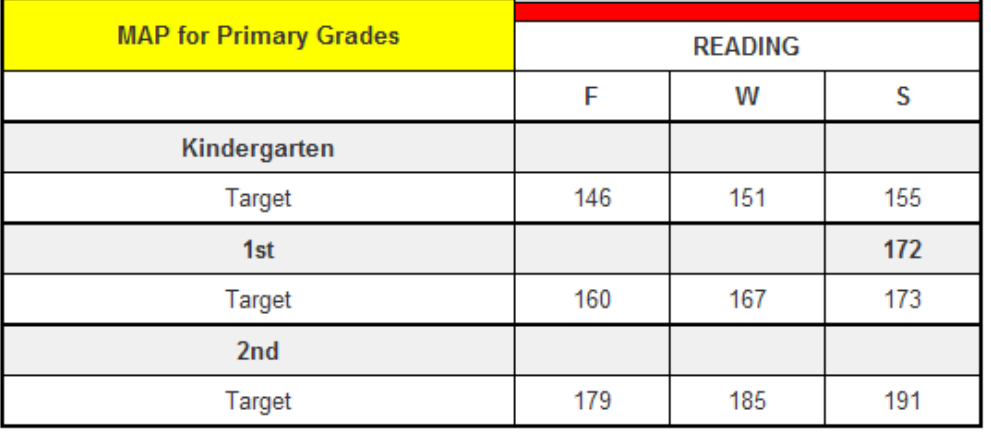

#### **Reading**

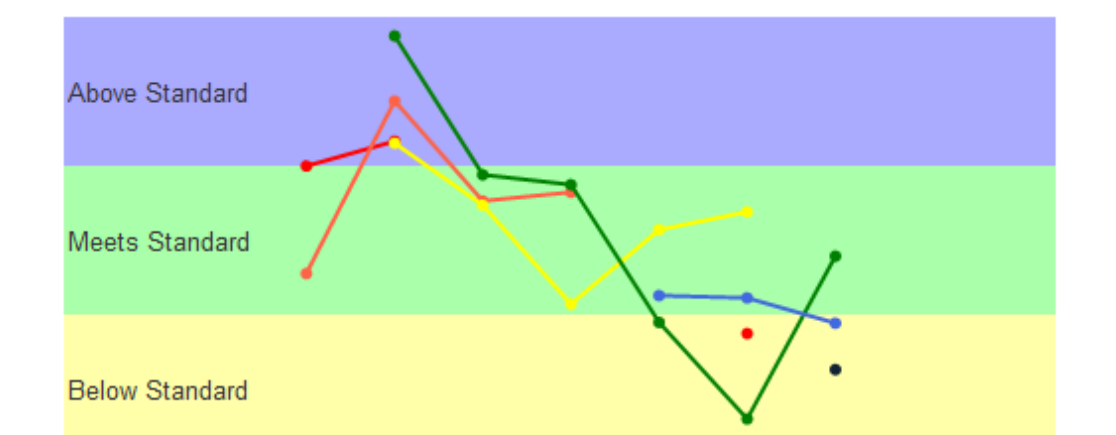

At Risk

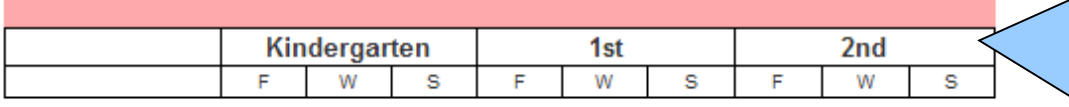

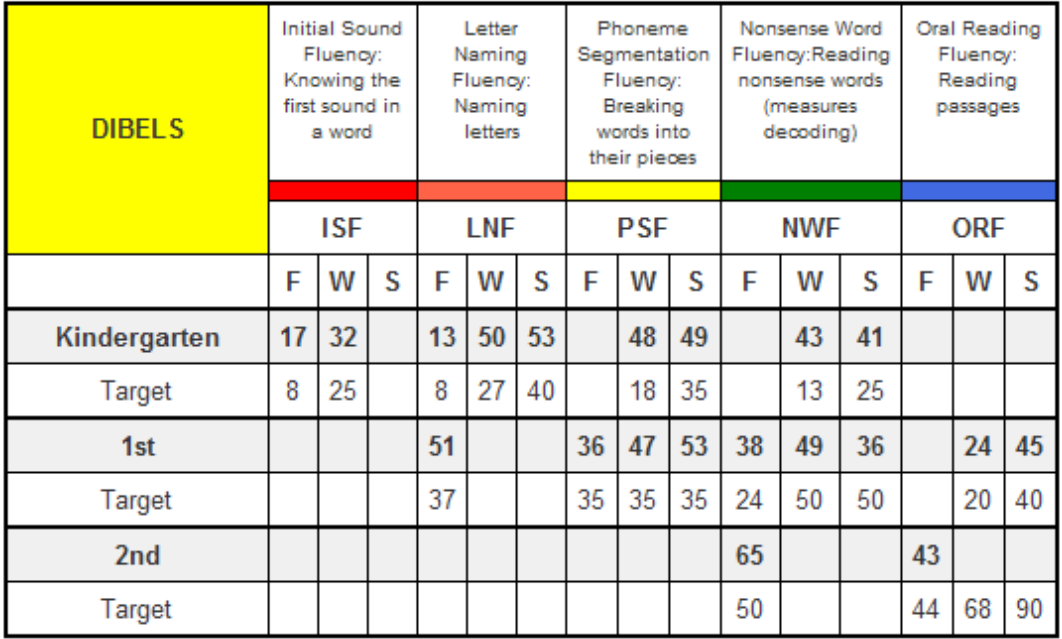

Note: Printing can be done from this screen, but the output varies depending upon which internet browser you are using.

A PDF report option is under development.

## Horizontal Lines

mean a student is making gains at a typical pace, BUT…it matters WHERE the line is:

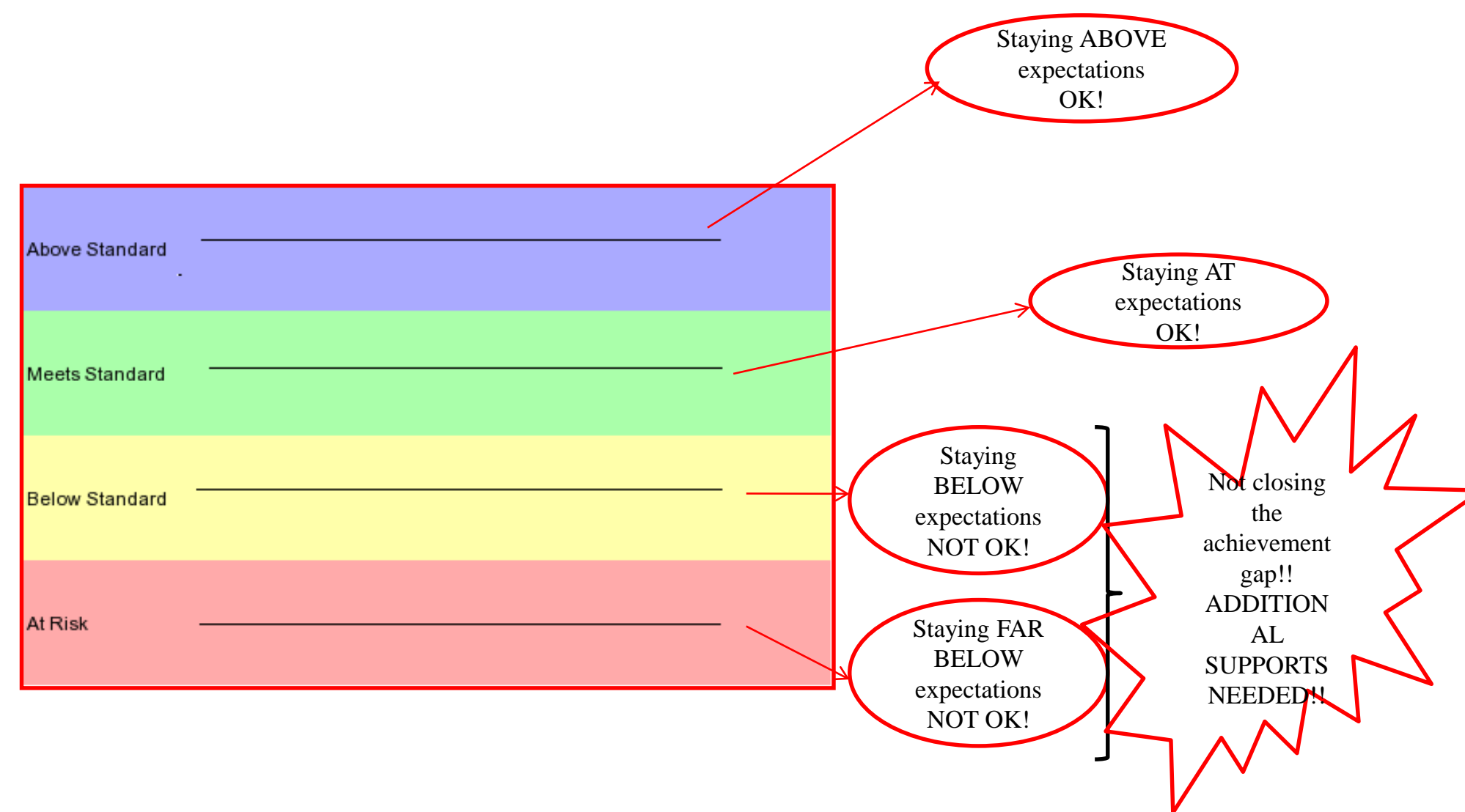

## Sloped Lines

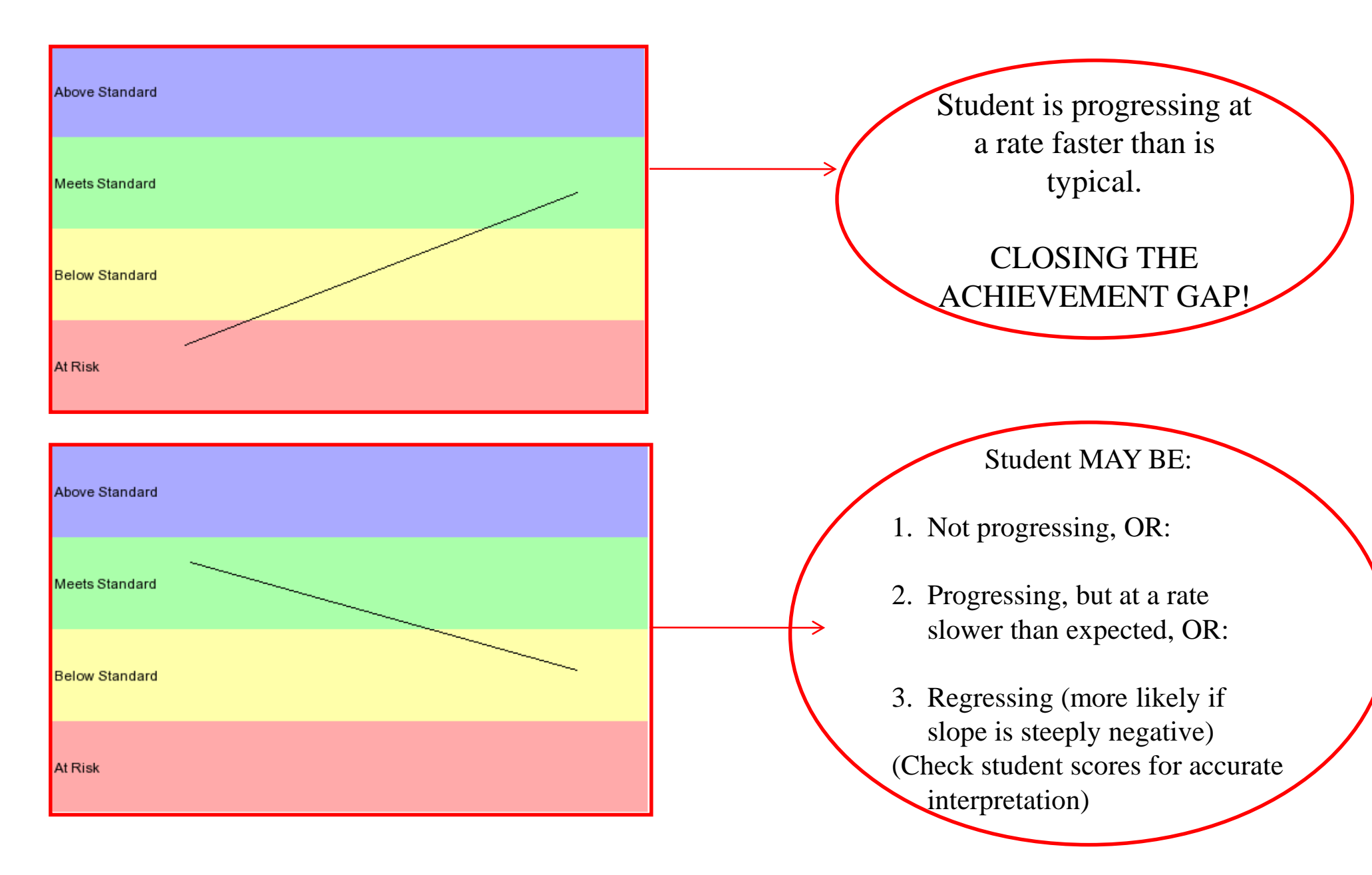

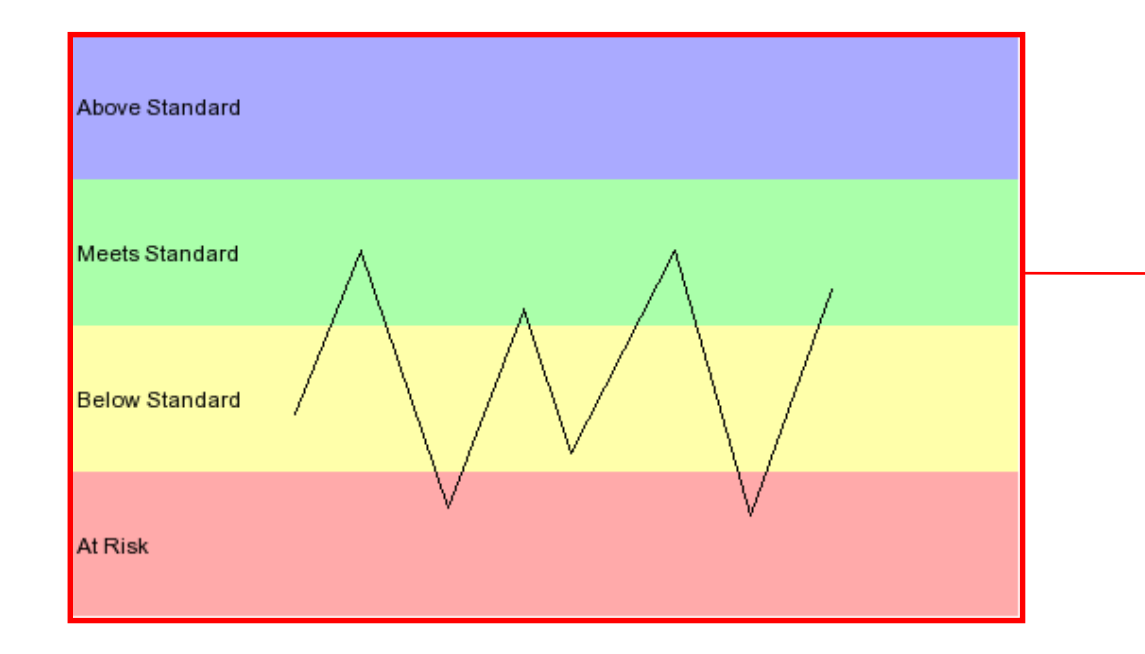

## Variable

#### Possible reasons:

- 1. Attendance problems
- 2. Attention/focus problems
- 3. Social/emotional issues
- 4. Trouble with a particular testing format (computer versus 1:1 with adult, eg.)
- 5. Administration or scoring errors
- 6. Other?

NOTE: **If some scores in a variable line graph are in the green or blue for a given measure, it is NOT LIKELY that a skill deficit is the problem**.

## COASIS: Walla Walla Public Schools

 $\mathbf x$ 

**Results** 

## **ROBERT D. BALDWIN**

#### About the Teacher Pag

This page shows all of the students, broken down by subject, that are enrolled in this teacher's course sessions. To view assessment results for a particular student, select a student from the list here

ROBERT D. BALDWIN | Account | Help | Logout

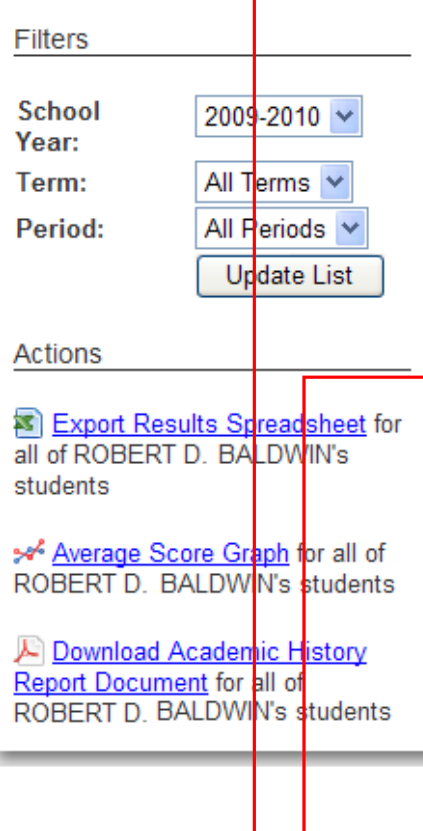

## **MAIN REPORTS**

**available from the Teacher Page**

#### Download Classroom Report for

• Select *Classroom Report* to view a PDF report classroom roster with selected assessment data for all students. Up to 30 students per page.

#### Download Academic History **Report Document for**

• Select *Academic History Report* to view a PDF report with all historical assessment data that has been gathered on the student(s). One student per page.

#### 2: ATTENDANCE 2ND GRADE

**Term: 1-6** 

**ARREOLA, SAMUEL BALES, BRENDEN K. BARCELO, KRISTINA M. BARNETT, CHRISTOPHER J. BOUTA, CONNOR G. HERBERT, STEVEN HUSSEY, DANIEL J. JENNINGS, ALEX J.** KLASSEN. ETHAN J. **LEWIS, AUTUMN R. LINDSEY, DUSTIN B OWEN, JACKSON S** PIES, ADALAIDE M. **SWANT, AANIKA M. WEIGAND, RUTH B.** ZARAGOZA, ADRIEL J. **8** Export Results Spreadsheet for 2: ATTENDANCE 2ND GRADE Download Classroom Report for 2: ATTENDANCE 2ND GRADE Download Academic History Report Document for 2: ATTENDANCE 2ND GRADE

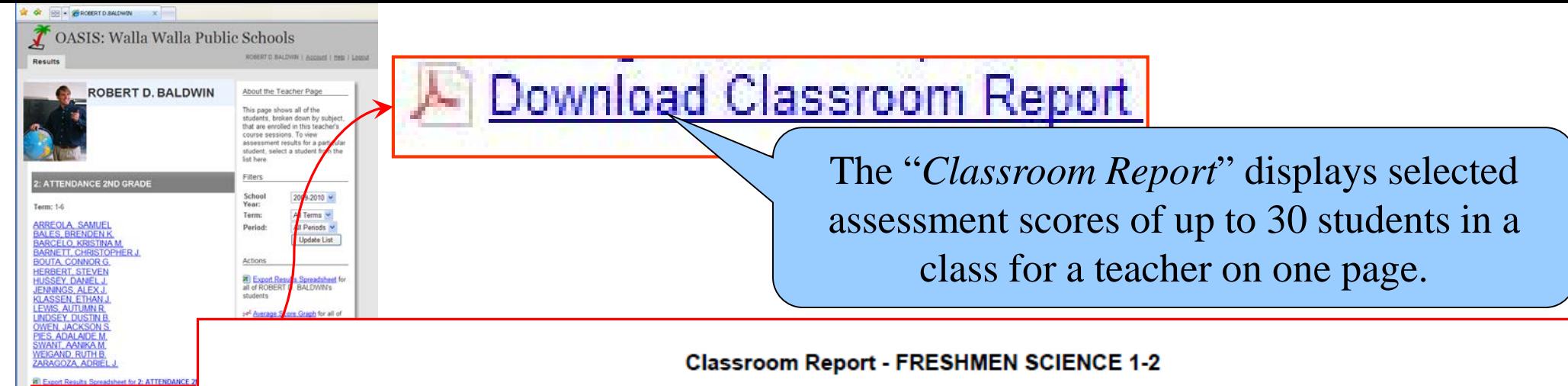

WALLA WALLA HIGH SCHOOL - KEITH A. GRADWOHL

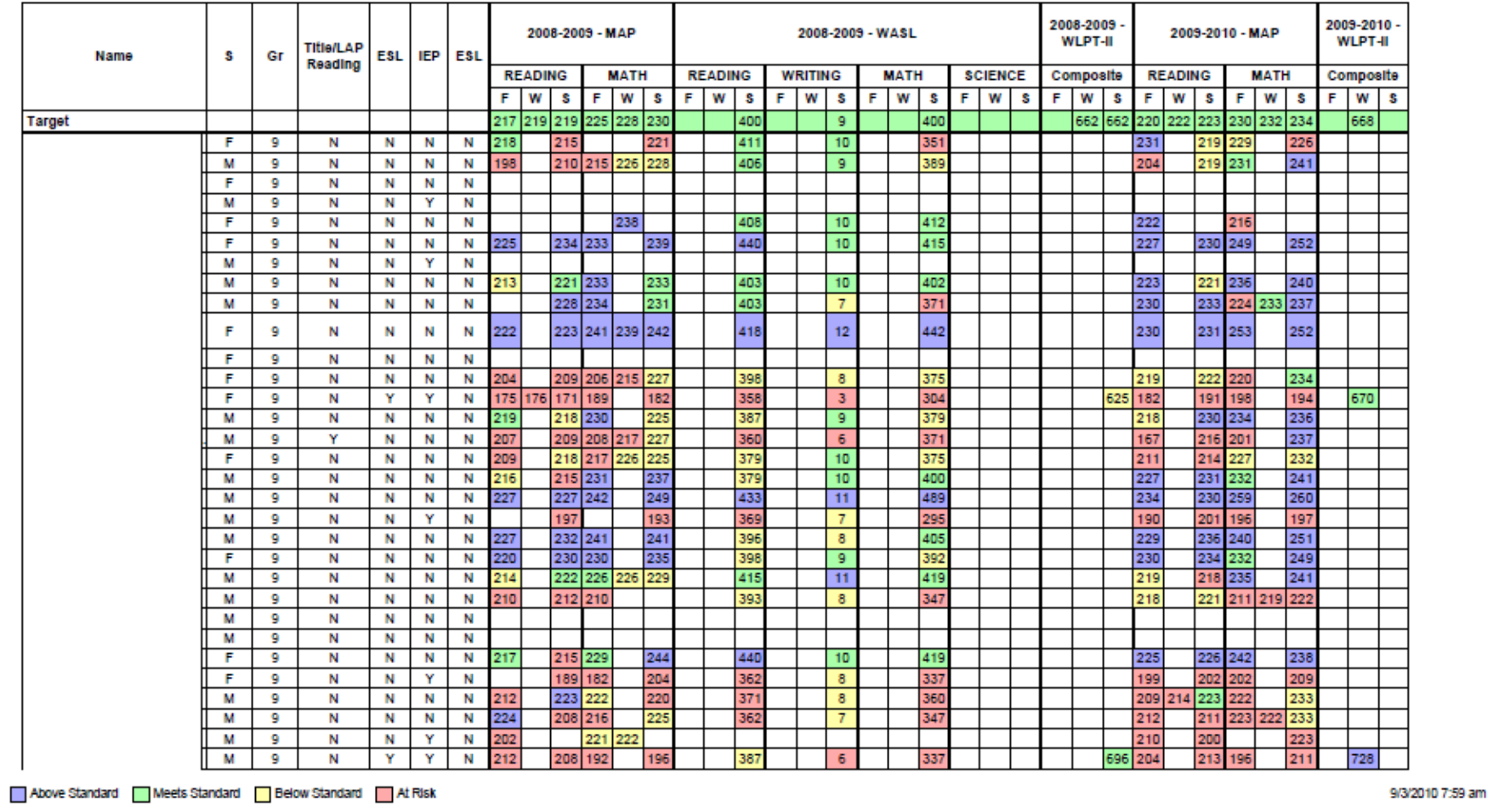

Above Standard Meets Standard Below Standard At Risk OASIS uses color coding to identify student performance on the screen and in reports using the following method:

## - Download Classroom Report

## **Classroom Report**

- First, select the year(s), and the test season(s), you want to include i n the report.
- Then, select th e assessments you want to include.
- An option to include the names of any special programs the student is served by is also available.
- All measures for a particular assessment can be included with the click of just one button.

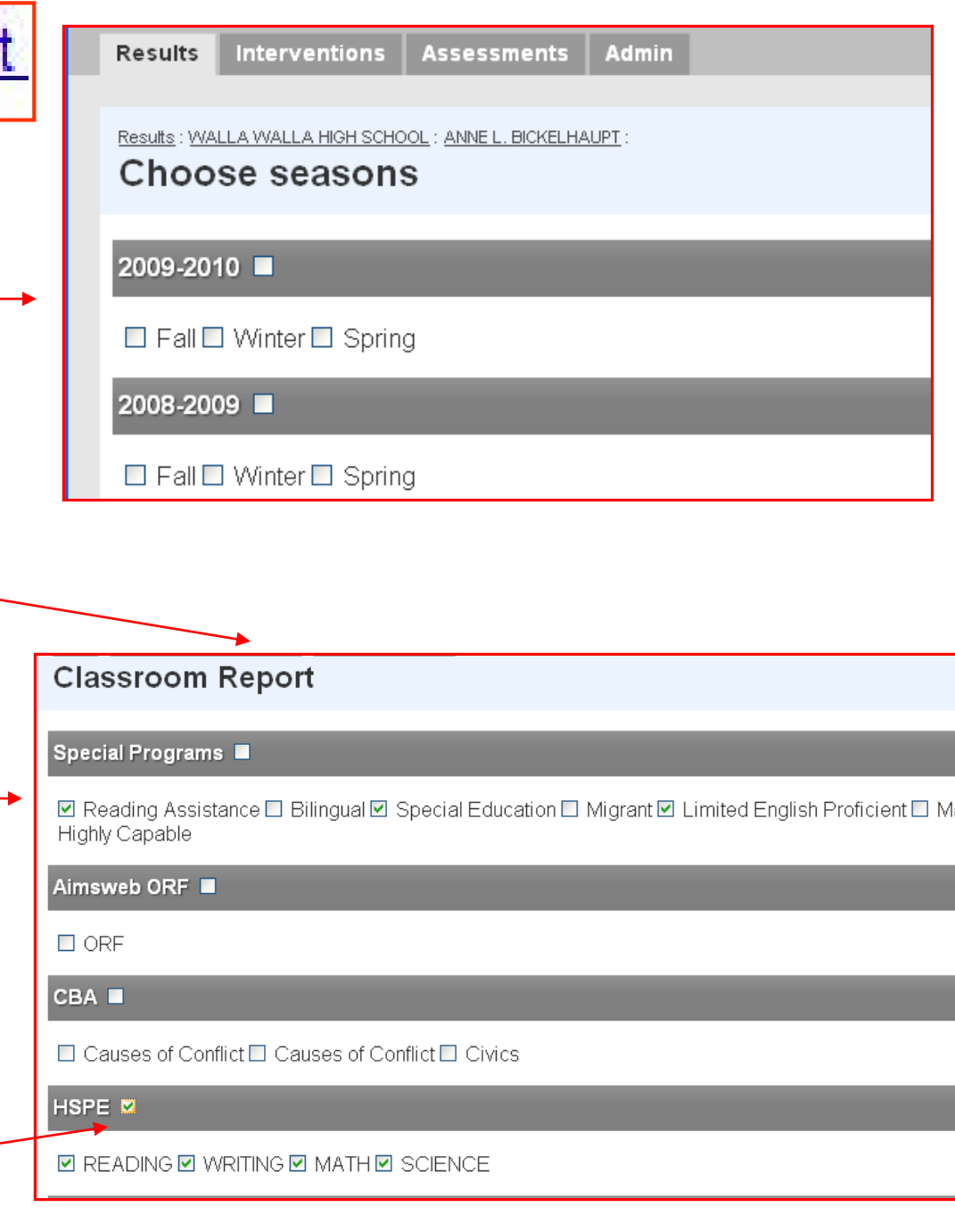

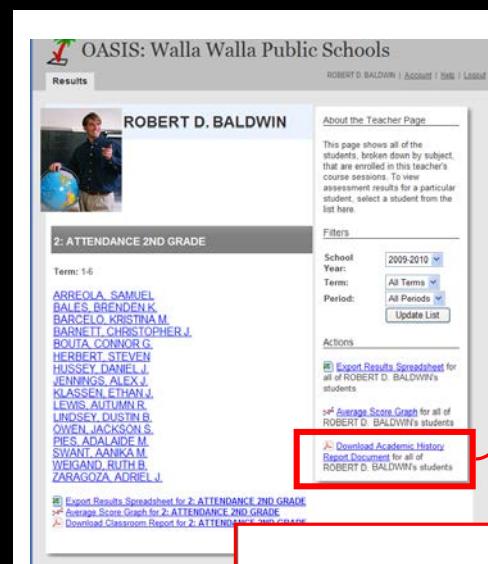

### Download Academic History Report Document

### The "*Academic History Report*" displays all of the K-5 or the 6-12 assessment data for a specific student on one page.

#### **WALLA WALLA HIGH SCHOOL Academic History Report**

Student Name Here<br>07/30/1994 0201561 11th Grade

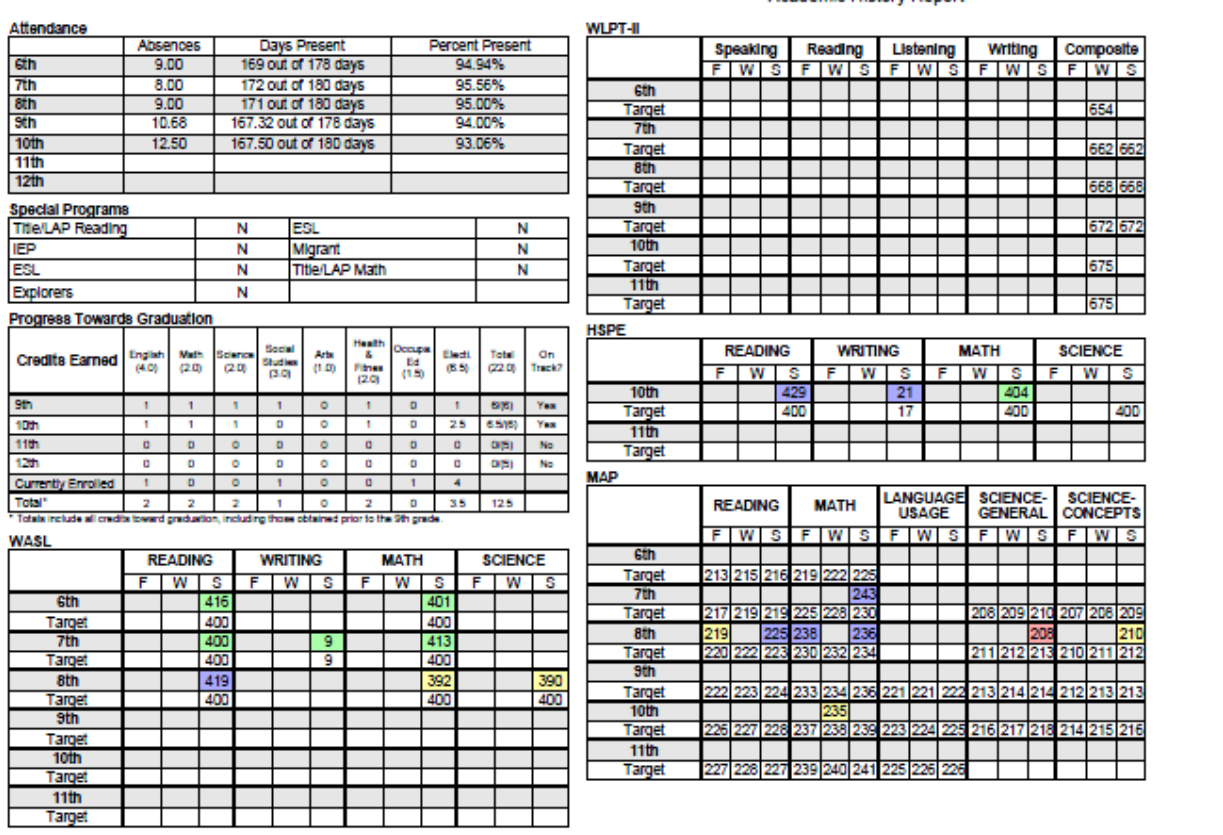

## Download Academic History Report Document

## **Academic History Report**

- Users select to display assessment data for a student from either Kinder - 5<sup>th</sup> grade or 6<sup>th</sup>-12<sup>th</sup> grade.
- An option to include attendance data and/or the names of any special program s the student is served by is also available.

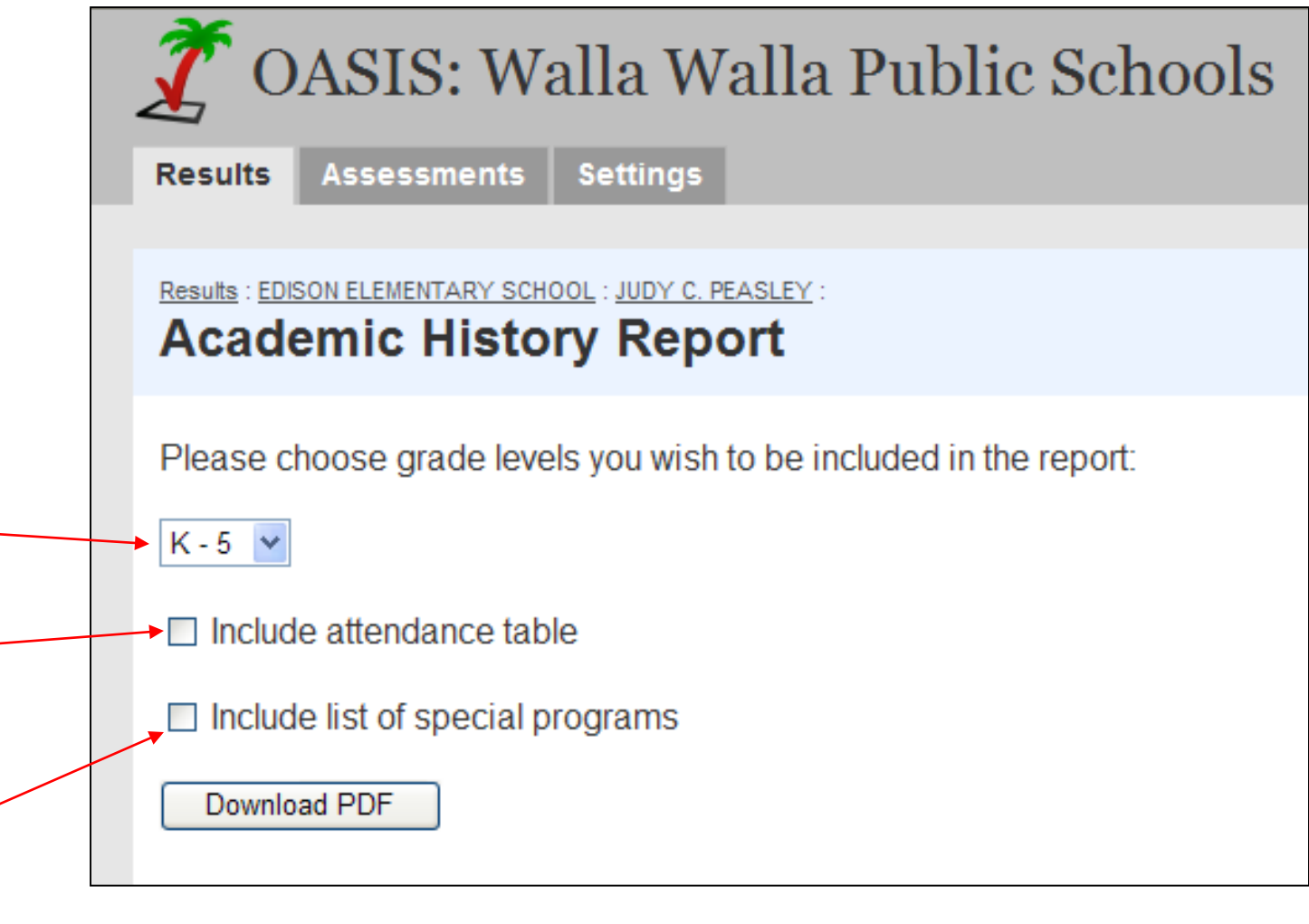

x

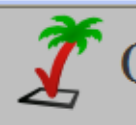

**Results** 

### OASIS: Walla Walla Public Schools

ROBERT D. BALDWIN | Account | Help | Logout

 $\overline{or}$ 

### **OTHER FEATURES**

#### **of the Teacher Page**

• Use *Export Results Spreadsheet* (for all classes or for a specific class) to obtain a file with all scores for students in an excel® spreadsheet format.

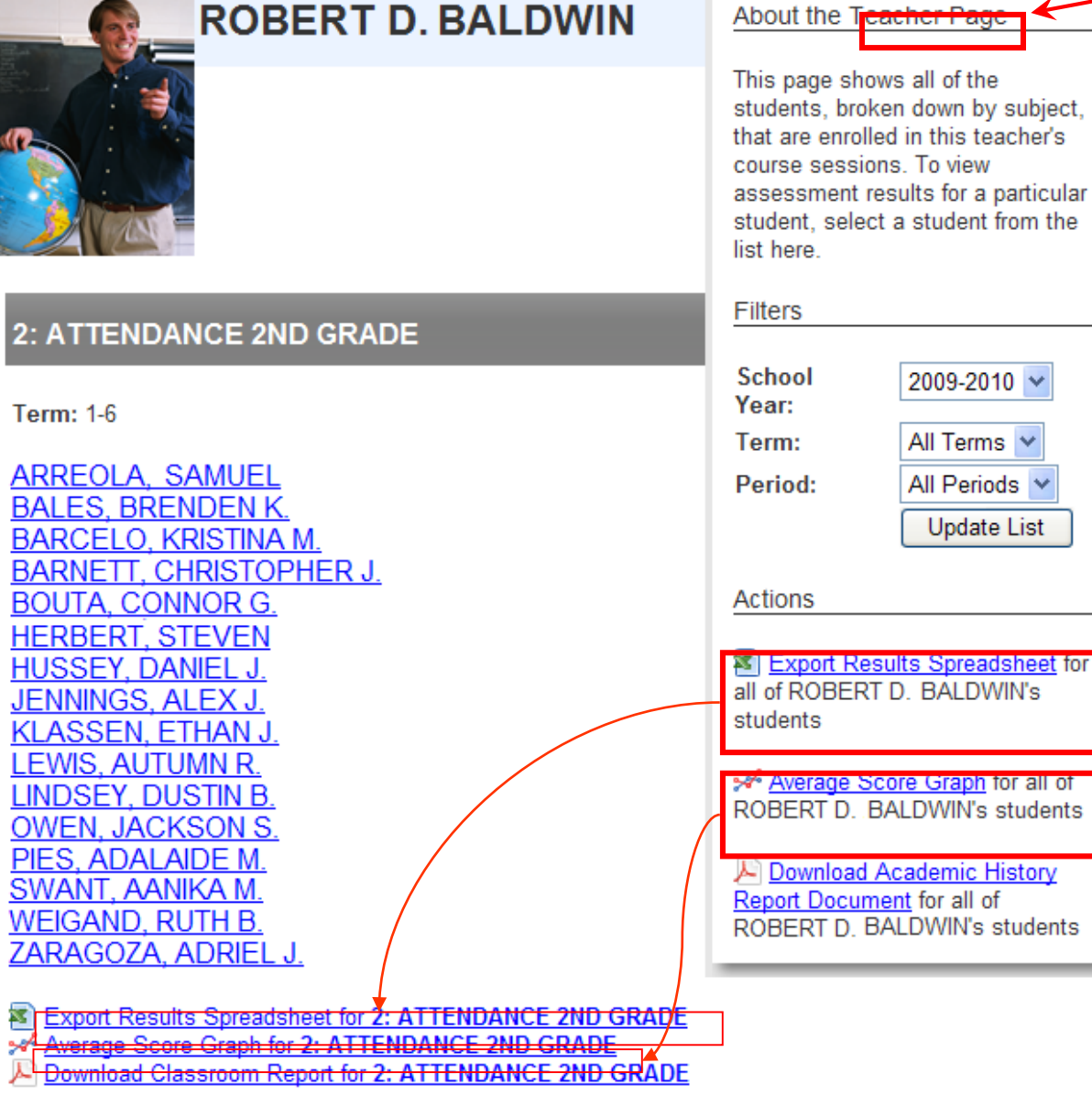

## **※ Export Results Spreadsheet**

• The *Export Results Spreadsheet* places student assessment scores in a .csv file which can be opened in excel®. Once the data is opened in excel®, normal excel® sorting and filtering options exist which allow users to view the scores in a variety of ways and to create customized reports.

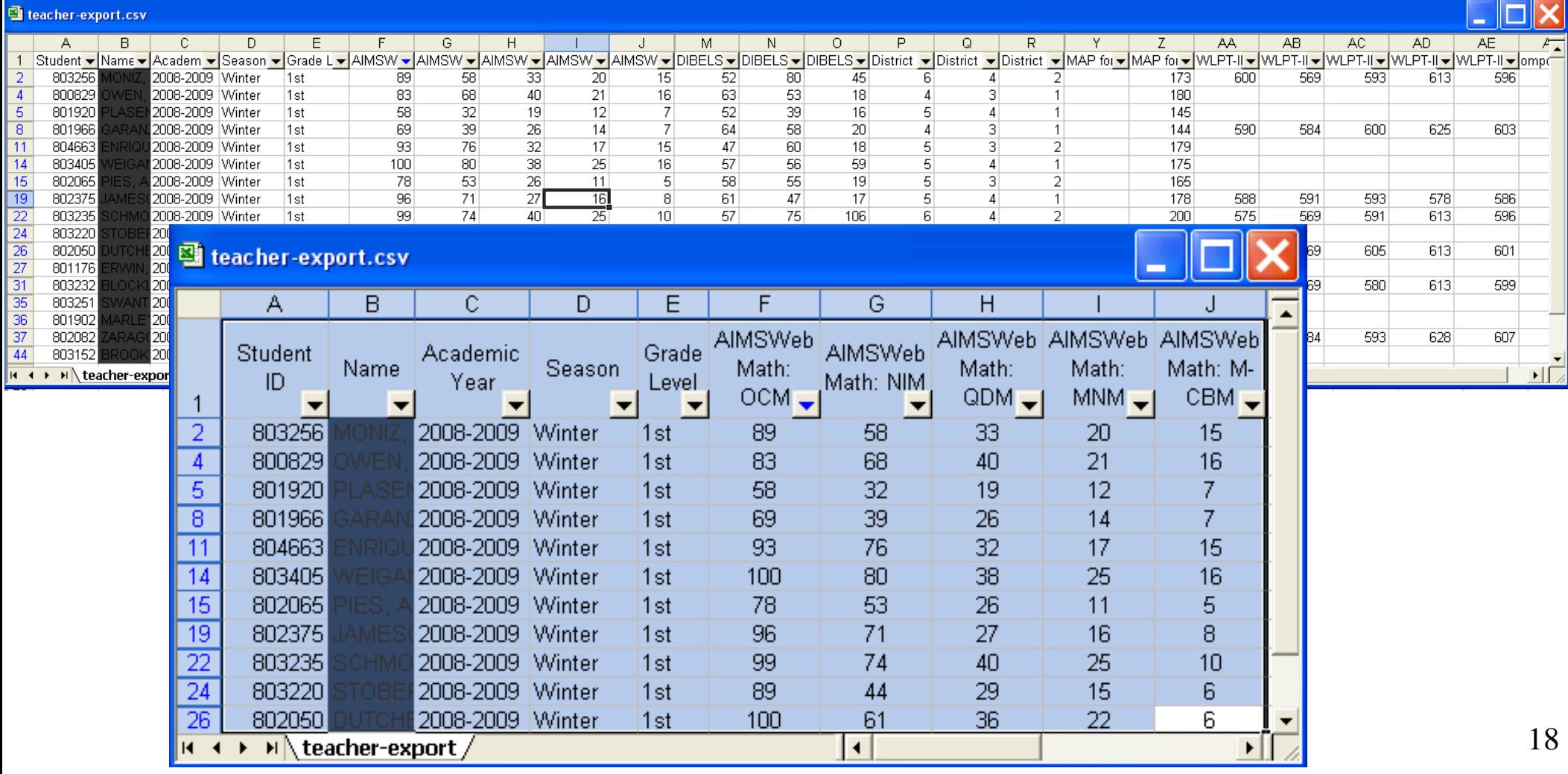

## School-Level Access Page

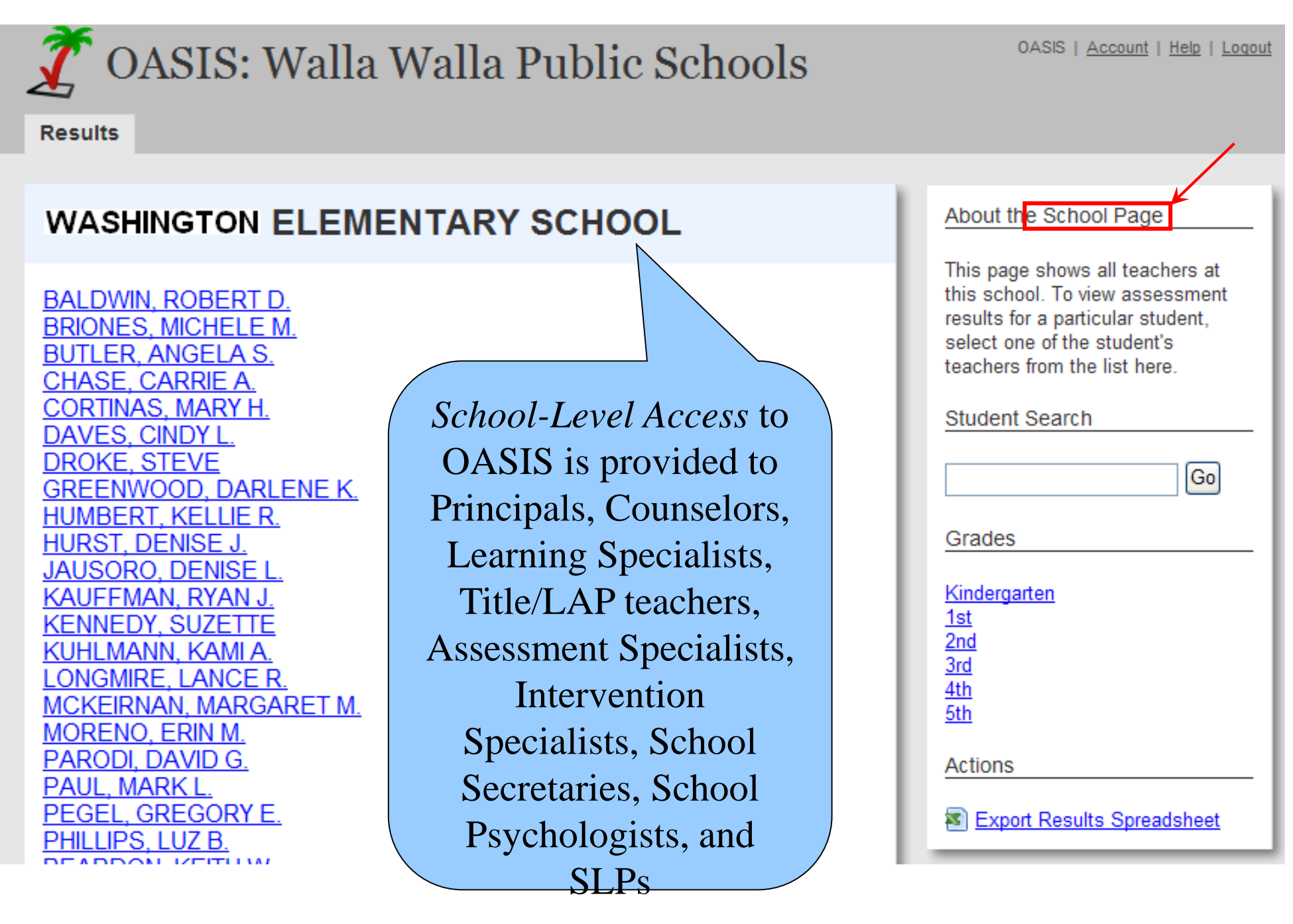

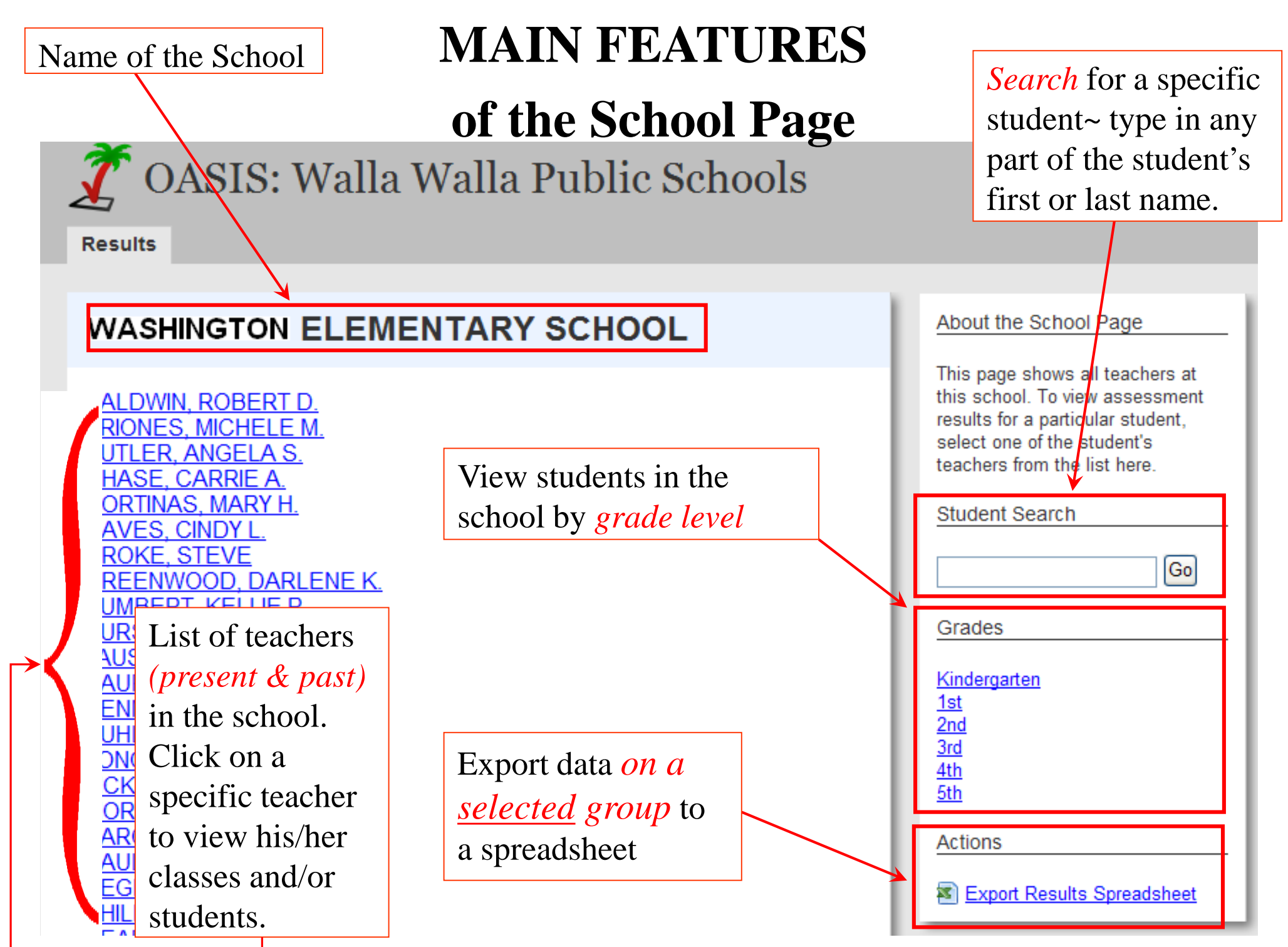

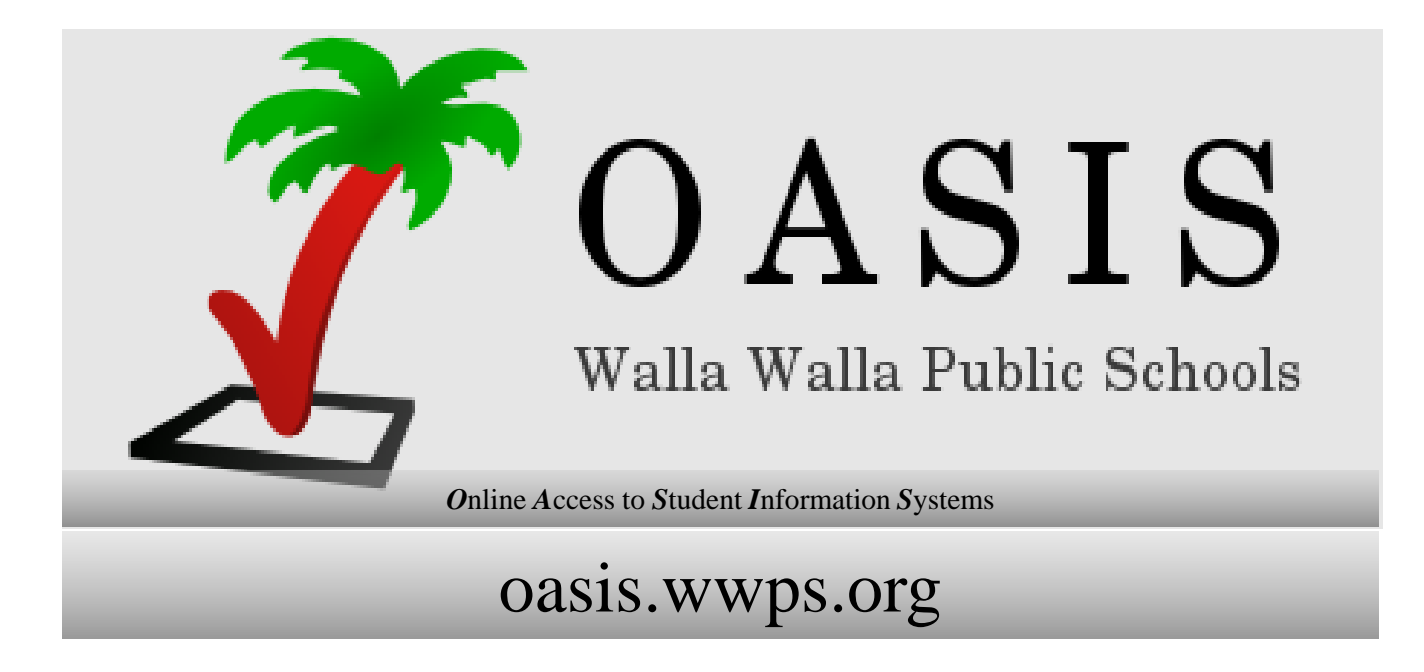

## Please questions and suggestions about OASIS to Carrie LaRoy claroy@wwps.org